ideacentre 310S/510S Series Aan de slag

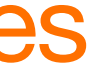

 $\overline{\mathbf{O}}^*$ 

# **Hardware vervangen of upgraden**

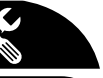

## Veiligheidsinformatie voor de vervanging van CRU's

Voor u doorgaat met de procedure voor het demonteren, controleert u het volgende:

Maak uw computer niet open en probeer geen herstellingen uit te voeren voor u de "Important safety information" (Belangrijke veiligheidsinformatie) in de met uw computer meegeleverde *Informatiehandleiding veiligheid, garantie, milieu en recycling* en de *Handleiding met belangrijke productinformatie* hebt gelezen. Als u geen versie meer hebt van de *Informatiehandleiding veiligheid, garantie, milieu en recycling* en de *Handleiding met belangrijke productinformatie* kunt u deze downloaden van de website http://www.lenovo.com/UserManuals.

## Richtlijnen voor het demonteren

- 1. Schakel het toestel en alle randapparaten uit.
- 2. Ontkoppel alle voedings- en besturingskabels van de computer.
- 3. Plaats het systeem op een stabiel en vlak oppervlak.

De CRU's voor uw computer bestaan uit: toetsenbord, muis, hardeschijfstation, optisch station, PCI expressadapter en geheugenmodule. Dit gedeelte beschrijft de instructies voor de vervanging van de volgende onderdelen:

- Vaste schijf (Volg stappen: **0 26**)
- Optisch station (Volg stappen: **0 2 0**)
- PCI-expressadapter (Volg stappen: 0 <sup>2</sup>
- Geheugenmodule (Volg stappen: <sup>1</sup>

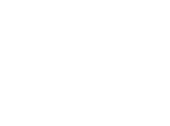

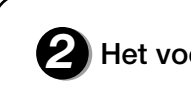

# **Hardware vervangen of upgraden**  $\odot$

**1** De behuizing van de computer verwijderen

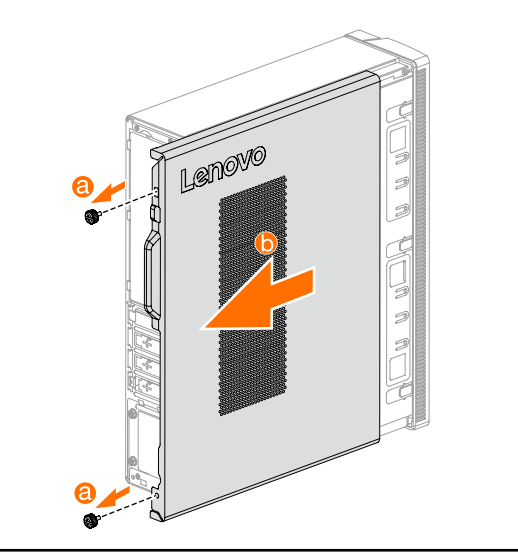

2 Het voorpaneel verwijderen

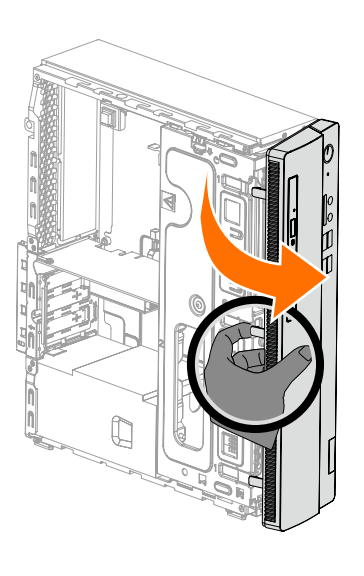

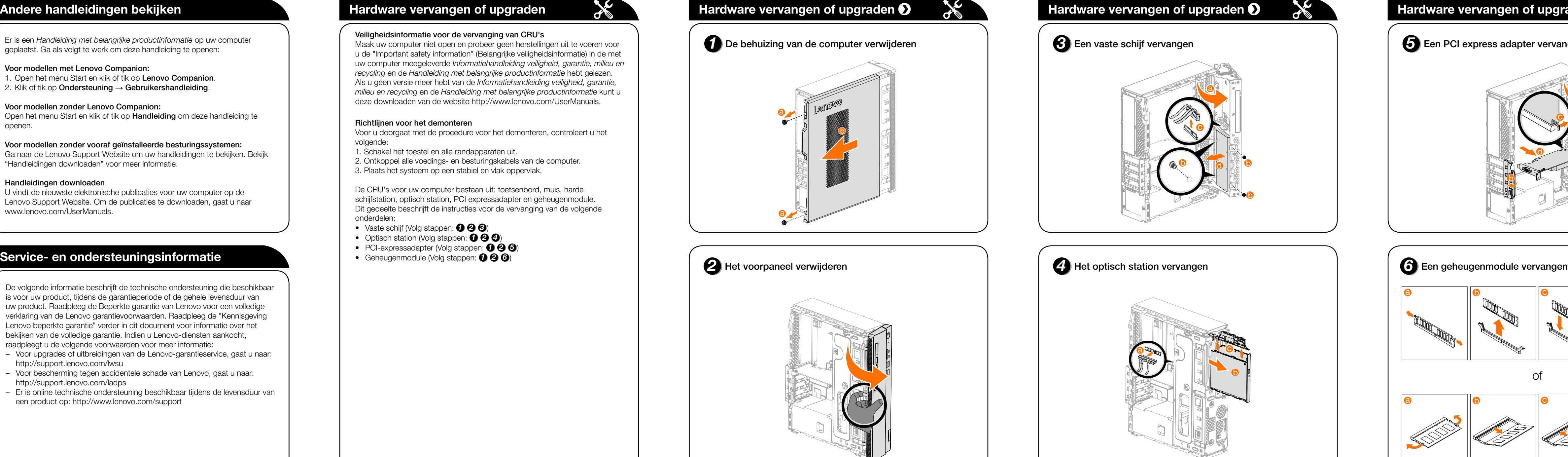

De volgende informatie beschrijft de technische ondersteuning die beschikbaar is voor uw product, tijdens de garantieperiode of de gehele levensduur van uw product. Raadpleeg de Beperkte garantie van Lenovo voor een volledige verklaring van de Lenovo garantievoorwaarden. Raadpleeg de "Kennisgeving Lenovo beperkte garantie" verder in dit document voor informatie over het bekijken van de volledige garantie. Indien u Lenovo-diensten aankocht, raadpleegt u de volgende voorwaarden voor meer informatie:

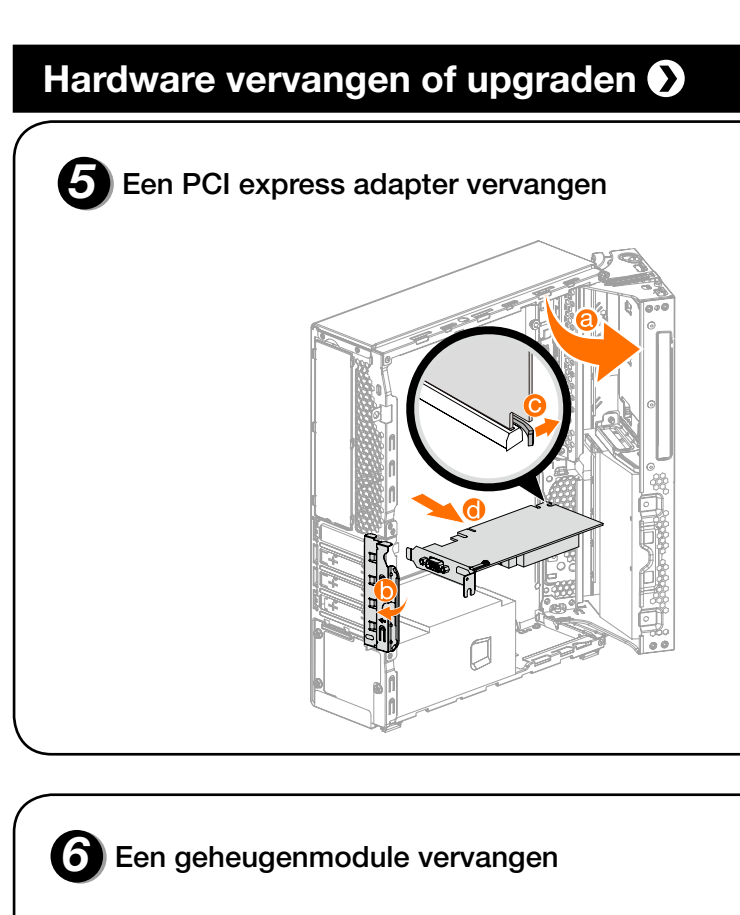

- Voor upgrades of uitbreidingen van de Lenovo-garantieservice, gaat u naar: http://support.lenovo.com/lwsu
- Voor bescherming tegen accidentele schade van Lenovo, gaat u naar: http://support.lenovo.com/ladps
- Er is online technische ondersteuning beschikbaar tijdens de levensduur van een product op: http://www.lenovo.com/support

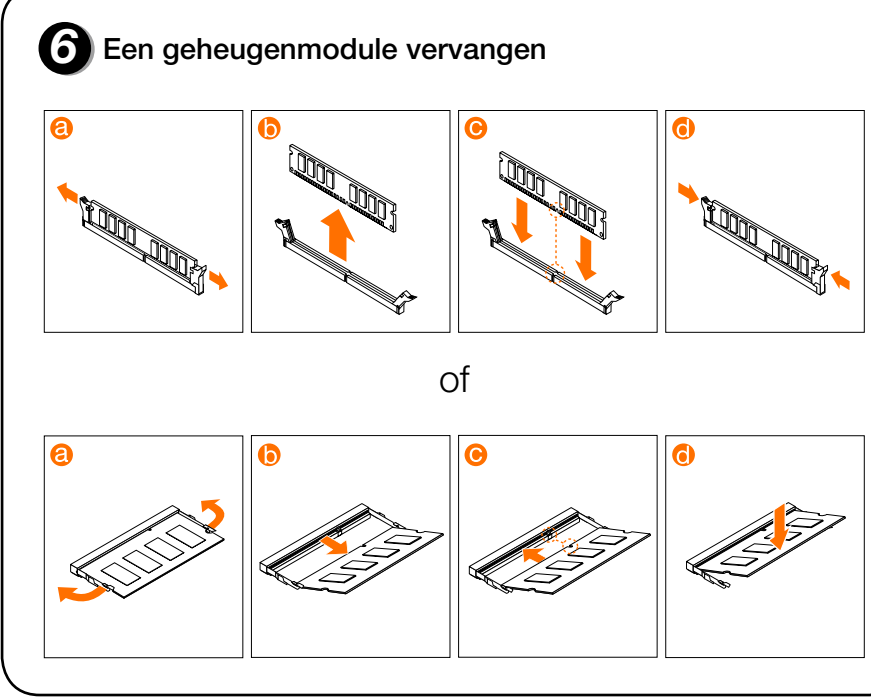

## **Andere handleidingen bekijken**

Er is een *Handleiding met belangrijke productinformatie* op uw computer geplaatst. Ga als volgt te werk om deze handleiding te openen:

### Voor modellen met Lenovo Companion:

- 1. Open het menu Start en klik of tik op Lenovo Companion.
- 2. Klik of tik op Ondersteuning → Gebruikershandleiding.

## Voor modellen zonder Lenovo Companion:

Open het menu Start en klik of tik op Handleiding om deze handleiding te openen.

### Voor modellen zonder vooraf geïnstalleerde besturingssystemen:

Ga naar de Lenovo Support Website om uw handleidingen te bekijken. Bekijk "Handleidingen downloaden" voor meer informatie.

### Handleidingen downloaden

U vindt de nieuwste elektronische publicaties voor uw computer op de Lenovo Support Website. Om de publicaties te downloaden, gaat u naar www.lenovo.com/UserManuals.

# *1* **Uitpakken**

# *2* **Sluit het toetsenbord en de muis aan**

# *3* **Sluit de ethernetkabel aan**

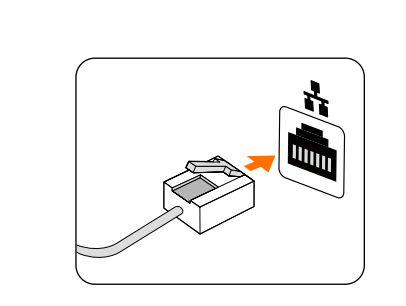

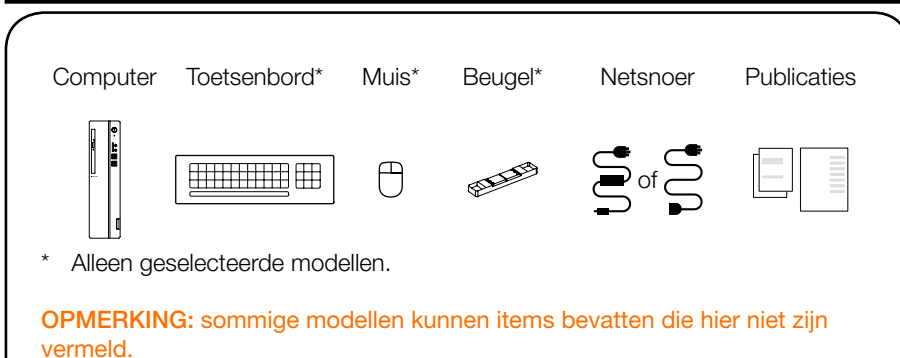

## *4* **Sluit het scherm aan**

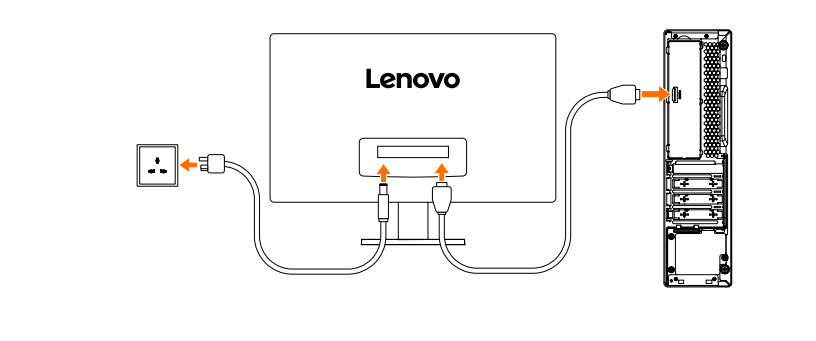

# *5* **Kies de juiste spanning**

# *6* **Sluit het netsnoer aan**

Bepaalde modellen hebben een spanningskeuzeschakelaar. U vindt deze achteraan uw computer. Modellen zonder een spanningskeuzeschakelaar bepalen automatisch de spanning.

Als het netspanningsbereik tussen 100-127 V ac ligt, zet u de schakelaar op 115 V. Als het netspanningsbereik tussen 200-240 V ac ligt, zet u de schakelaar op 230 V.

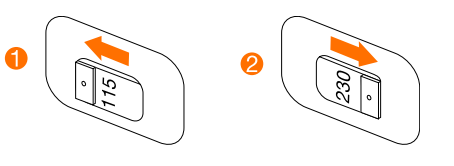

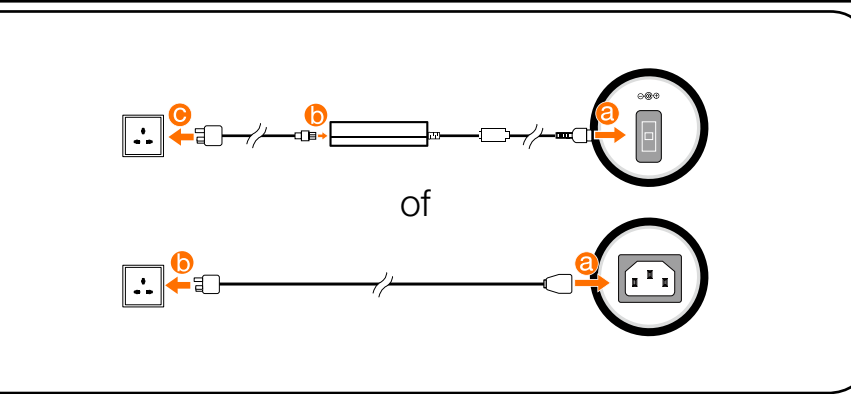

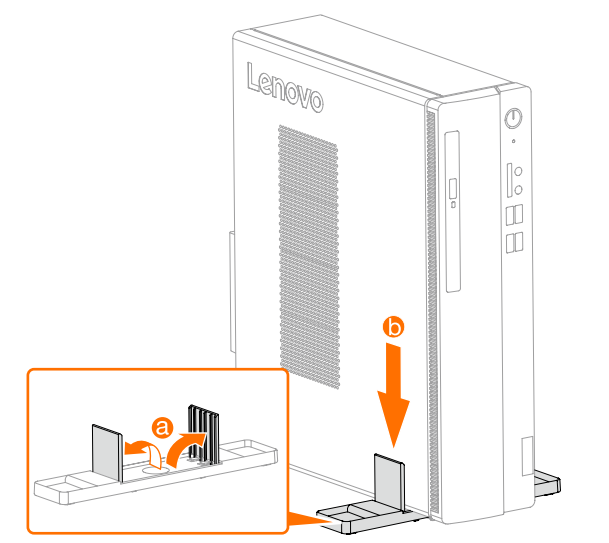

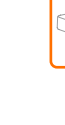

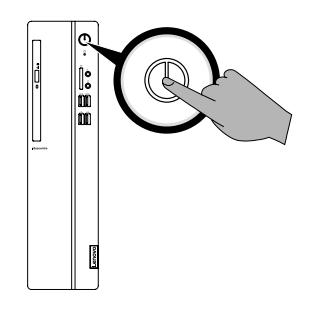

Om verbinding te maken met internet hebt u een contract met een Internet Service Provider (ISP) en enkele apparaten nodig. ISP's en aangeboden services kunnen per land verschillen. Contacteer uw ISP voor beschikbare services in uw land. Uw computer ondersteunt draadloze (alleen geselecteerde modellen) of bekabelde netwerken om uw computer met andere apparaten te verbinden.

## **7** Schakel de computer in **Vooraanzicht van de computer** Achteraanzicht van de computer **Verbinding maken met internet Vooraanzicht van de computer**

### Netwerkverbinding met kabel

Bij netwerkverbindingen met kabel sluit u een uiteinde van een ethernet-kabel (afzonderlijk verkocht) aan op de ethernetaansluiting op uw pc. Vervolgens sluit u het andere uiteinde aan op de netwerkrouter of de breedbandmodem. Raadpleeg uw ISP voor gedetailleerde installatie-instructies.

OPMERKING: de procedures voor de installatie van een breedbandmodem en router hangen af van de fabrikant. Volg de instructies van de fabrikant.

### Draadloze netwerkverbinding

Bij draadloze netwerken kunt u de ingebouwde wifiantenne gebruiken om verbinding te maken met uw draadloos thuisnetwerk.

Uw computer aansluiten op een draadloos netwerk:

Ga als volgt te werk om het Windows-helpsysteem te openen: Open het menu Start en tik of klik op Aan de slag voor meer informatie. U kunt ook Aan de slag invoeren, of waarnaar u zoekt, in het zoekveld op de taakbalk. U krijgt suggesties en antwoorden op uw vragen over Windows en de beste zoekresultaten die beschikbaar zijn op uw pc en het internet.

tik of klik op het netwerkpictogram op de taakbalk en selecteer de naam van uw router. Tik of klik op **Verbinding maken** en volg de stappen op het scherm. Test het draadloze netwerk door uw webbrowser te openen en een website te laden.

Geblokkeerde luchtdoorvoeropeningen kunnen warmteproblemen veroorzaken.

OPMERKING: deze computer kan enkel verticaal worden geplaatst. OPGEPAST: voer geen 3-inch schijven in het optisch station in.

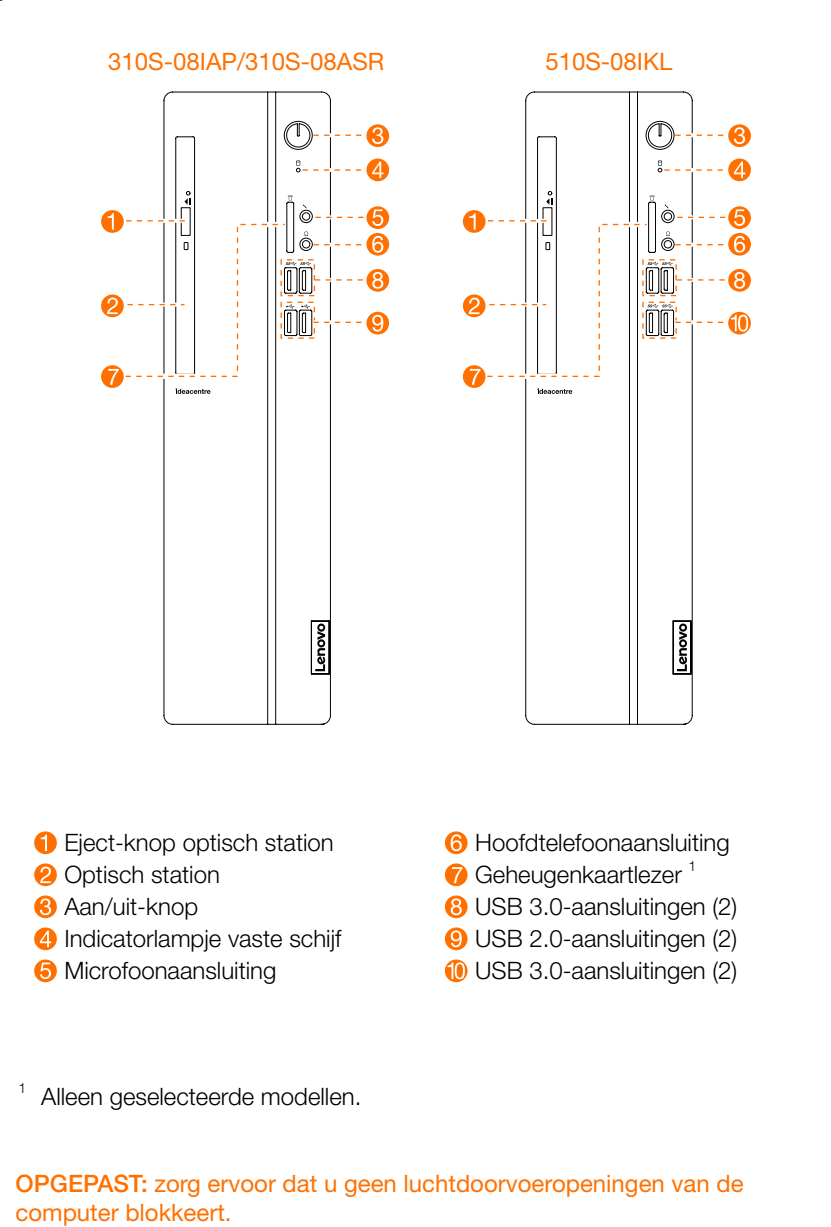

## **Achteraanzicht van de computer**

<sup>1</sup> Sommige modellen zijn voorzien van USB 3.0 of een tv-tunerkaart.

OPMERKING: als uw model twee VGA monitoraansluitingen heeft, moet u erop letten de aansluiting op de grafische kaart te gebruiken. OPGEPAST: open de afdekplaat van de WiFi-antenne niet.

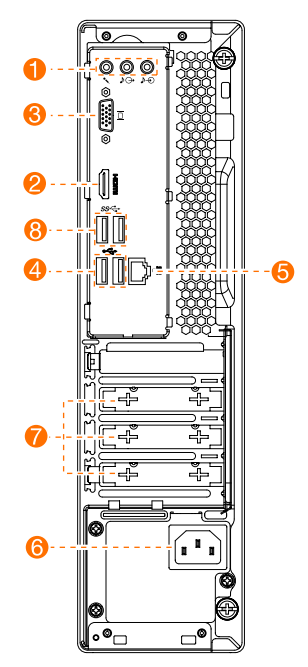

 Ethernetaansluiting Voedingsaansluiting Uitbreidingssleuven<sup>1</sup> USB 3.0-aansluitingen (2)

OPMERKING: de afgebeelde computerbeugel is alleen als voorbeeld en moet afzonderlijk worden aangekocht.

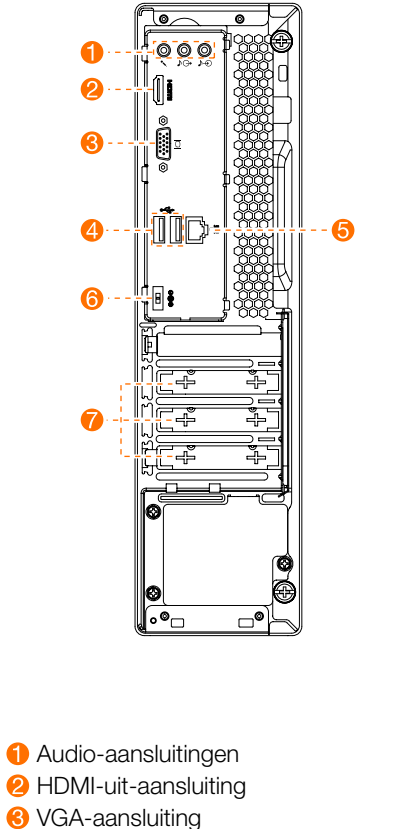

**4** USB 2.0-aansluitingen (2)

310S-08IAP/310S-08ASR 510S-08IKL

## **Windows Help-systeem**

Het Windows Help-systeem geeft u gedetailleerde informatie over het gebruik van het Windows-besturingssysteem.

Om systeemherstel uit te voeren na een ernstige fout in Windows 10 klikt of tikt u op de knop Start en selecteert u Instellingen → Bijwerken en beveiliging → Systeemherstel. Volg daarna de instructies op het scherm voor systeemherstel.

OPGEPAST: het Windows besturingssysteem wordt door Microsoft Corporation geleverd. Gebruik dit conform de GEBRUIKSRECHTOVEREENKOMST (EULA) tussen u en Microsoft. Voor alle vragen betreffende het besturingssysteem neemt u contact op met Microsoft.

## **De computerbeugel installeren**

De volgende informatie verwijst naar het ideacentre 310S/510S machinetype: 90GA [310S-08 I A P/Energy Star] / 90GB [510S-08IKL/Energy Star] 90G9 [310S-08ASR/Energy Star]

De beschrijvingen in deze handleiding kunnen afwijken van wat u op uw computer ziet, afhankelijk van het computermodel en de configuratie. Het ontwerp en de specificaties van het product kunnen worden gewijzigd zonder voorafgaande melding.

Lenovo, het Lenovo logo en ideacentre zijn handelsmerken van Lenovo in de Verenigde Staten of andere landen, of beide.

Windows is een handelsmerk van de Microsoft bedrijvengroep. Andere bedrijfsnamen, productnamen of servicenamen kunnen handelsmerken of servicemerken van anderen zijn.

© Copyright Lenovo 2017. AANKONDIGING BEPERKTE RECHTEN: Als gegevens

of computersoftware geleverd worden volgens een Algemene ienstverlening "GSA"-contract, zijn gebruik, reproductie of publicatie ervan onderworpen aan de beperkingen die in contractnr. GS-35F-05925 zijn bepaald.

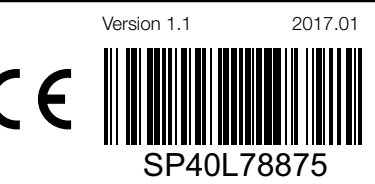

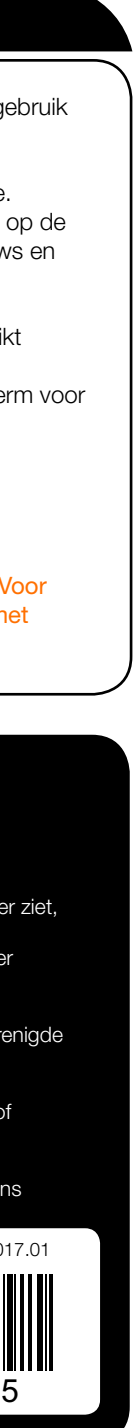

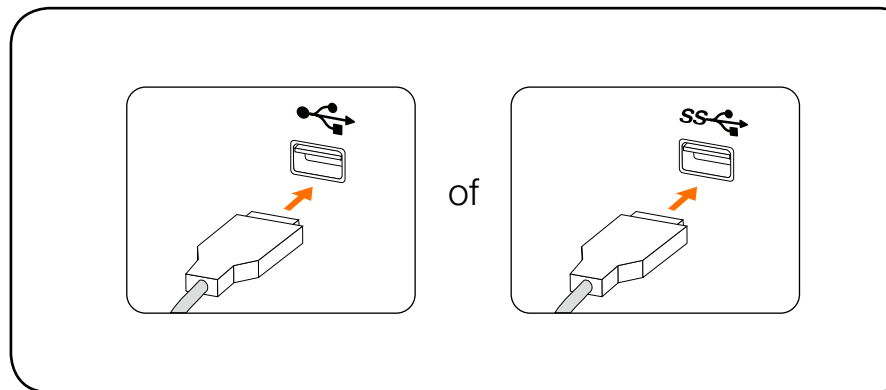